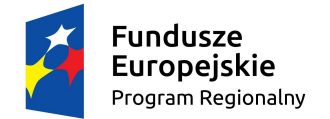

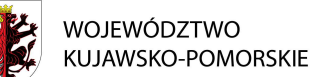

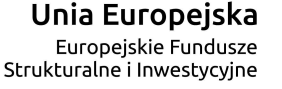

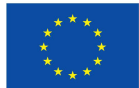

www.rpo.kujawsko-pomorskie.pl

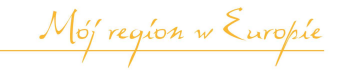

# **Załącznik nr 11 do Zasad składania i wyboru projektu pozakonkursowego do dofinansowania - Wzór harmonogramu płatności (Załącznik nr 4 do Zasad realizacji projektu własnego)**

## **Harmonogram płatności**

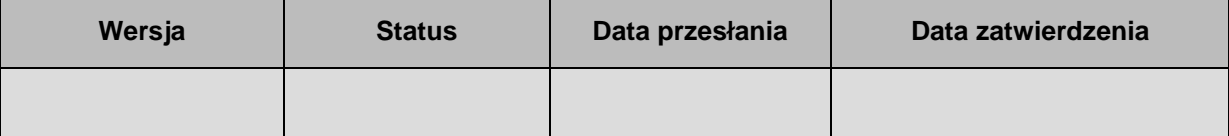

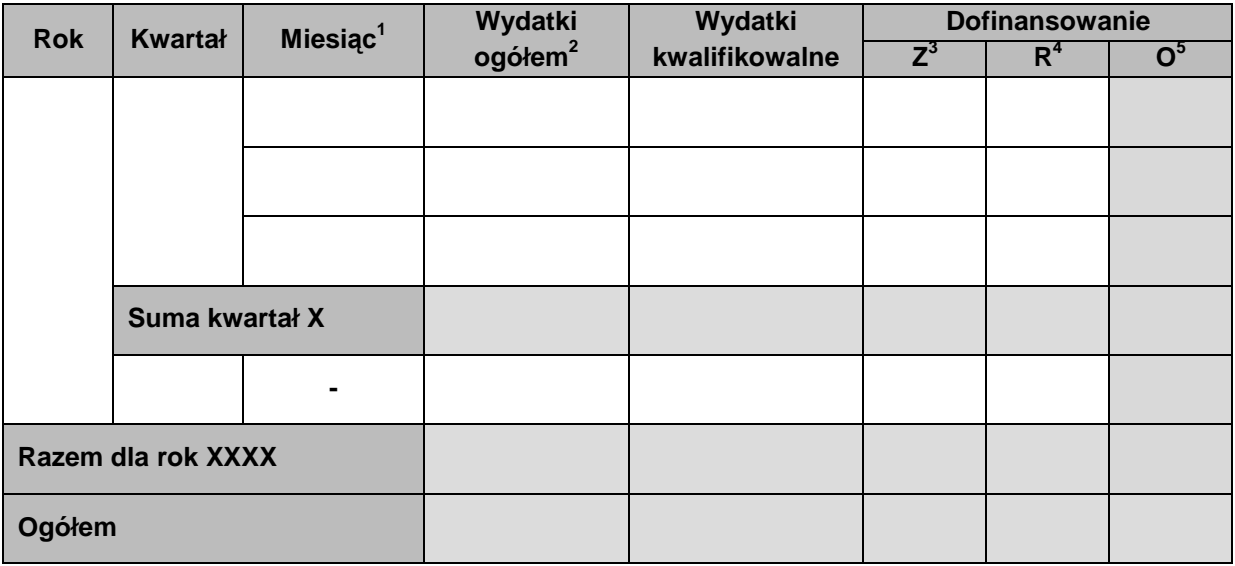

## **Informacje ogólne z karty umowy**

| Wydatki ogółem <sup>6</sup> | Wydatki kwalifikowalne | <b>Dofinansowanie</b> |
|-----------------------------|------------------------|-----------------------|
|                             |                        |                       |

<sup>1</sup> Istnieje możliwość rozbicia harmonogramu na miesiące. Wówczas dostępny jest wiersz podsumowania dla kwartału uzupełniany automatycznie.

 $\overline{a}$ 

<sup>&</sup>lt;sup>2</sup>Pole Wydatki ogółem nie występuje w przypadku projektu współfinansowanego z EFS.

<sup>3</sup> Kwota zaliczki.

<sup>&</sup>lt;sup>4</sup> Kwota refundacji.

<sup>&</sup>lt;sup>5</sup> Kwota ogółem (suma kwot zaliczki i refundacji).

<sup>&</sup>lt;sup>6</sup> Pole Wydatki ogółem nie występuje w przypadku projektu współfinansowanego z EFS.

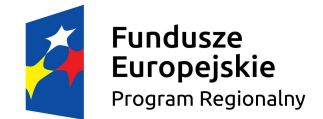

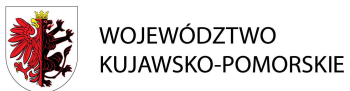

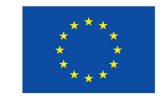

www.rpo.kujawsko-pomorskie.pl

Mój region w Europie

# **Instrukcja wypełniania harmonogramu płatności**

## **Charakterystyka pól:**

l

**Wersja** - uzupełniana automatycznie kolejnym wolnym numerem wersji

**Status** - uzupełniany automatycznie wartościami:

- w przygotowaniu przygotowanie nowego harmonogramu przez beneficjenta/Edycja wycofanego harmonogramu
- przesłany przesłanie harmonogramu
- wycofany wycofanie harmonogramu do beneficjenta
- zatwierdzony bądź archiwalny zatwierdzenie harmonogramu przez instytucję.

**Data przesłania**- uzupełniana automatycznie aktualną datą (widoczna po przesłaniu/ ponownym przesłaniu harmonogramu przez beneficjenta).

**Data zatwierdzenia**-uzupełniana automatycznie aktualną datą (widoczna po zatwierdzeniu harmonogramu przez właściwą instytucję).

Pola **Rok, Kwartał, Miesiąc**– uzupełniane ręcznie(harmonogram może być przygotowany w podziale na kwartały lub miesiące). System podpowiada na początku podział na kwartały, jednak można to zmienić poprzez wybór funkcji Podziel na miesi*ą*ce, umożliwiającej wprowadzenie wartości z dokładnością do miesiąca. Harmonogram może wykraczać poza okres realizacji projektu ustalony w podpisanej umowie/decyzji o dofinansowaniu<sup>7</sup>, przy czym SL2014 poprzez wbudowana walidacje zapewni, że harmonogram nie będzie wykraczał poza I kwartał 2024 r.

**Wydatki ogółem**–pole uzupełniane ręcznie, inicjowane wartością 0,00.

W przypadku rozbicia harmonogramu na miesiące w ramach kwartału, pole można uzupełnić na poziomie poszczególnych miesięcy, a dane agregują się automatycznie na poziom kwartału.

Pole niedostępne w przypadku harmonogramu dla projektów współfinansowanych z EFS.

**Wydatki kwalifikowalne**- pole uzupełniane ręcznie, inicjowane wartością 0,00.

W przypadku rozbicia harmonogramu na miesiące w ramach kwartału, pole można uzupełnić na poziomie poszczególnych miesięcy, a dane agregują się automatycznie na poziom kwartału.

**Dofinansowanie** - pole wyliczane automatycznie przez system jako suma dwóch wartości wprowadzanych przez beneficjenta w momencie uzupełniania pola, tj. planowanej kwoty wnioskowania o przyznanie płatności zaliczkowej (**Z**) oraz płatności refundacyjnej (**R**). Obydwa wspomniane pola inicjowane są wartością 0,00.

W przypadku rozbicia harmonogramu na miesiące w ramach kwartału, pole można uzupełnić na poziomie poszczególnych miesięcy, a dane agregują się automatycznie na poziom kwartału.

<sup>&</sup>lt;sup>7</sup>Beneficjenci mogą np. składać wnioski o płatność końcową po zakończeniu okresu realizacji projektu.

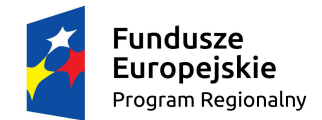

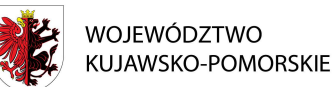

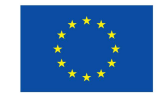

www.rpo.kujawsko-pomorskie.pl

Mój region w Europie

Informacje ogólne z karty umowy: pola: **Wydatki ogółem, Wydatki kwalifikowalne, Dofinansowanie**- uzupełniane automatycznie wartościami z pól umowy, na podstawie której jest tworzony harmonogram.

### **Sposób wypełniania harmonogramu**

O przyporządkowaniu określonej kwoty wydatków ogółem i kwalifikowalnych do konkretnego miesiąca/kwartału decyduje **moment złożenia wniosku o płatność**, w którym beneficjent wykaże poniesione przez siebie wydatki.

W przypadku projektów finansowanych zaliczkowo, w których beneficjent w jednym wniosku o płatność zaliczkową ubiega się o zaliczkę, którą następnie w kolejnym okresie rozlicza wykazując określone wydatki, wypełnione byłyby zatem co najmniej dwie pozycje w harmonogramie:

- pierwsza dotycząca kwartału/miesiąca, w którym beneficjent wnioskuje o dofinansowanie (wypełnione tylko pole dofinansowanie, niewypełnione pola wydatki ogółem oraz wydatki kwalifikowalne),
- druga (i ewentualnie kolejne) dotycząca kwartału/miesiąca, w którym beneficjent planuje wykazać we wniosku o płatność wydatki rozliczające zaliczkę (wypełnione pola wydatki ogółem oraz wydatki kwalifikowalne**,** niewypełnione pole dofinansowanie – o ile beneficjent nie ubiega się o kolejna transze zaliczki).

#### **Przykłady liczbowe**

#### **Przypadek projektu refundacyjnego**

Założenia projektu:

wydatki ogółem = wydatki kwalifikowalne = 200, dofinansowanie wynosi 85% wydatków kwalifikowalnych, czyli 170

okres realizacji projektu: styczeń – czerwiec 2015 r.

Beneficjent poniesie wydatki w okresie marzec - kwiecień, natomiast wniosek o płatność planuje złożyć do właściwej instytucji w czerwcu. W takim przypadku harmonogram, należy wypełnić w sposób następujący:

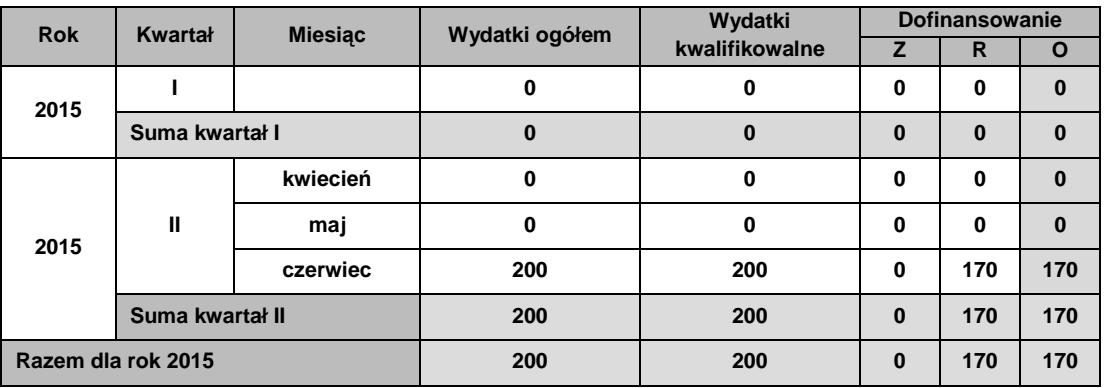

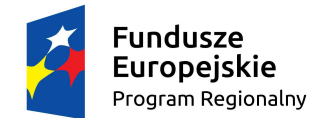

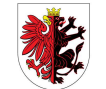

WOJEWÓDZTWO KUJAWSKO-POMORSKIE

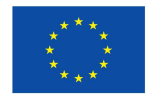

www.rpo.kujawsko-pomorskie.pl

Mój region w Europie

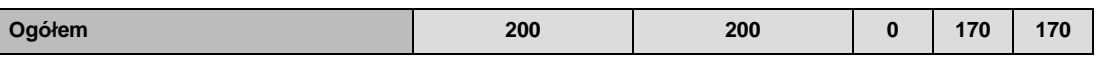

### **Przypadek projektu zaliczkowego**

okres realizacji projektu: kwiecień – wrzesień 2015 r.

Beneficjent:

- w kwietniu występuję o zaliczkę w kwocie 85,
- w maju beneficjent wydatkuje otrzymane środki wraz z niezbędnym wkładem własnym (moment przekazania zaliczki – kwiecień lub maj – nie wpływa na zapisy harmonogramu),
- w czerwcubeneficjent planuje złożyć wniosek o płatność, w którym rozliczy otrzymaną wcześniej zaliczkę (wydatkami w kwocie 100) oraz zawnioskuje o kolejną (drugą) transzę zaliczki w kwocie 85,
- w lipcu beneficjent wydatkuje otrzymane środki zaliczki oraz środki stanowiące wkład własny,
- w sierpniu beneficjent planuje złożyć wniosek o płatność rozliczający drugą transzę zaliczki.

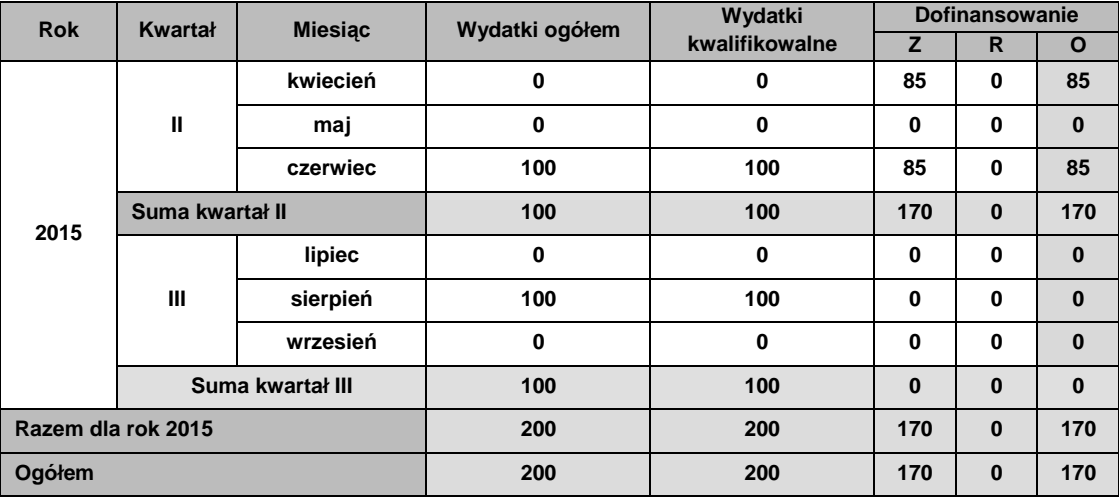

W opisanym przypadku harmonogram należy wypełnić w sposób następujący: